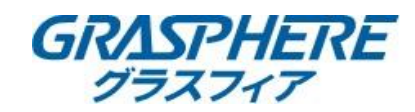

 $\star$ 

□アラーム出力 □ローカル->1

# 【GUI4.0】HDDエラー時の警告音の止め方

## ①[システム設定]-[イベント]-[通常イベント]-[異常検知設定]をクリック

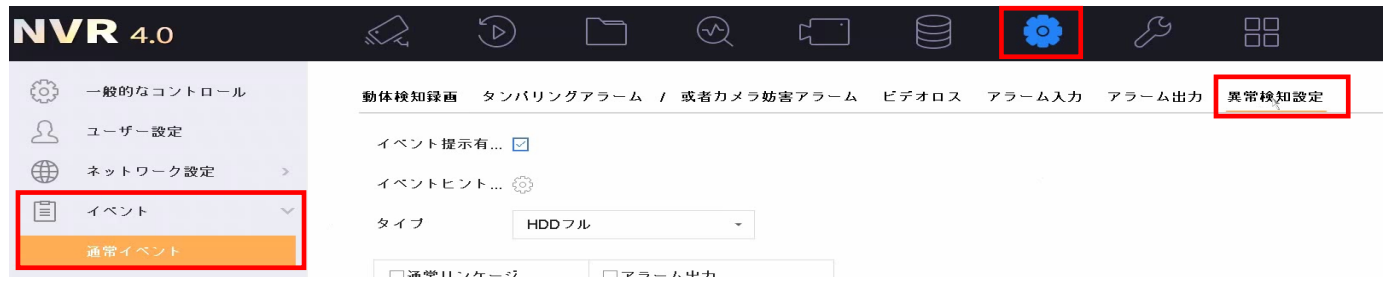

### ②[タイプ]を【全て】に切り替える

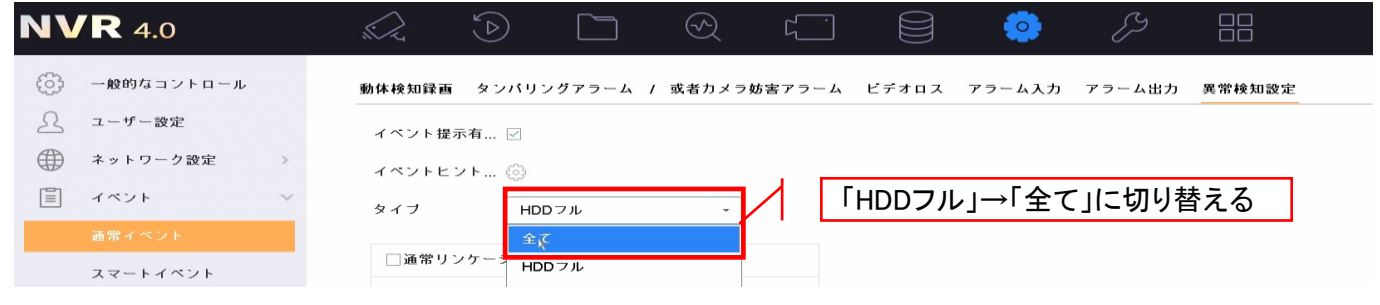

タイプ

□通常リンケージ

□音声警告

### ③「音声警告」にチェックを入れる→適用ボタンクリック ④「音声警告」にチェックを外す→適用ボタンクリック

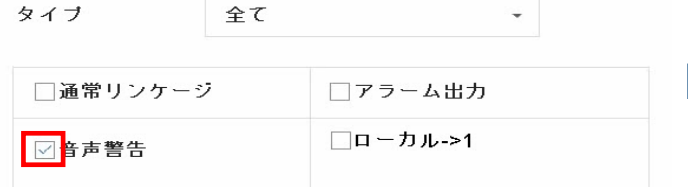

## 【GUI3.0】HDDエラー時の警告音の止め方

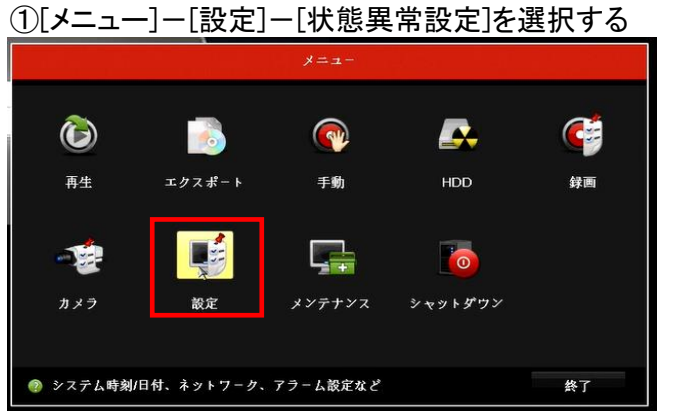

· 一般的なコントロール 日本語  $x + y + 7 - y$ VGAHDM解像度 1920\*1080/60HZ(1080P) **ゕ** アラーム録画 (GMT+09:00) 東京、大阪、札幌、ソウル 日付の表示形式 DD-MM-YYYY • ライブ表示 システムの日付 23-09-2020 ▲ 状態異常設定 システム時間 10:05:02  $\Delta = -\theta - \frac{1}{2\pi}\sqrt{2}$  $9.4~\mathrm{e}^\mathrm{2}-1.44~\mathrm{\AA}$ 8 Ξ

全て

# ②『異常検知タイプ』を【全て】に切り替える

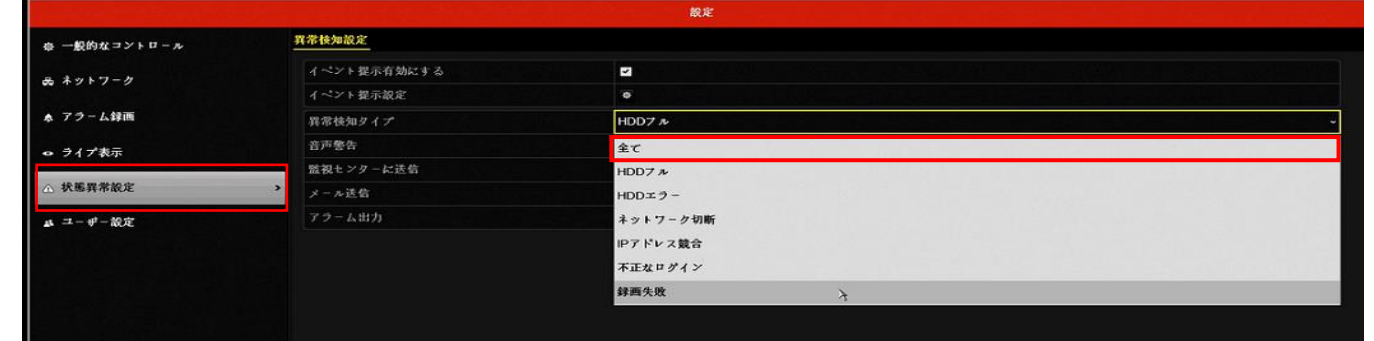

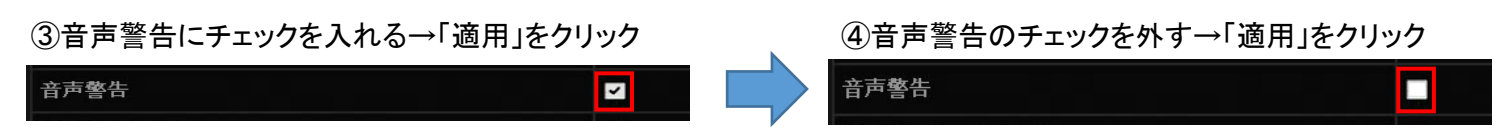

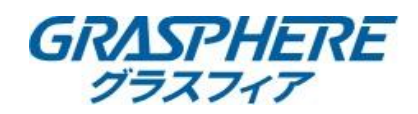

## 【GUI4.0】HDD不良セクタ検出手順 ■ から[HDDの動作]を選択して[不良セクタ検出]をクリックする

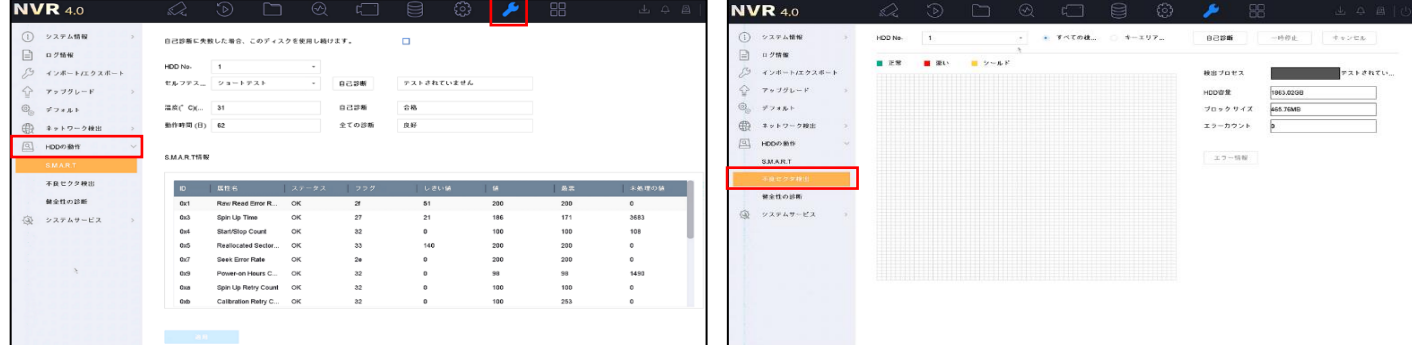

# [キーエリアの検索]-[自己診断]をクリックする

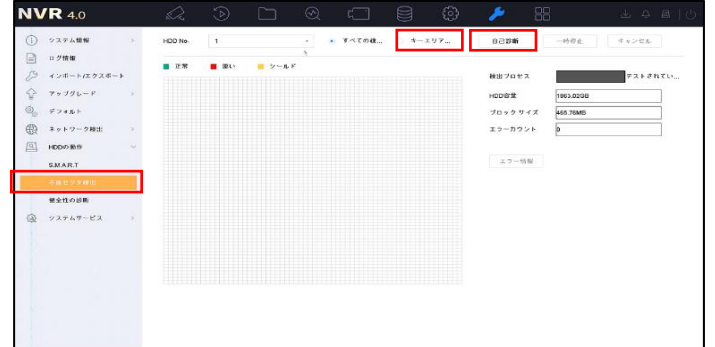

## 【GUI3.0】HDD不良セクタ検出手順

右クリック→[メニュー]を選択してから[メンテナンス]をクリックする

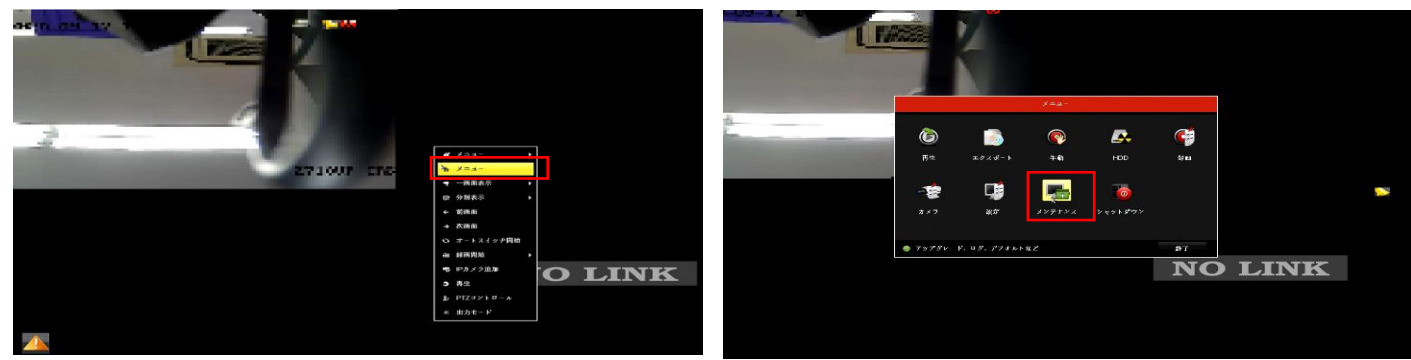

# [HDDの検出]-[不良セクタ検出]-[キーエリア検知]-[検出]をクリックする

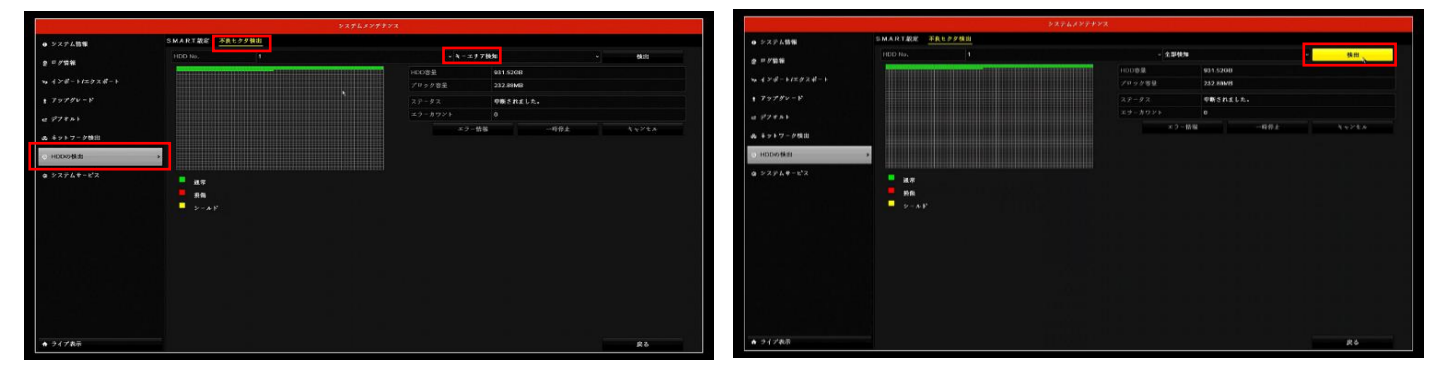